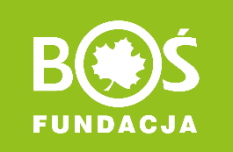

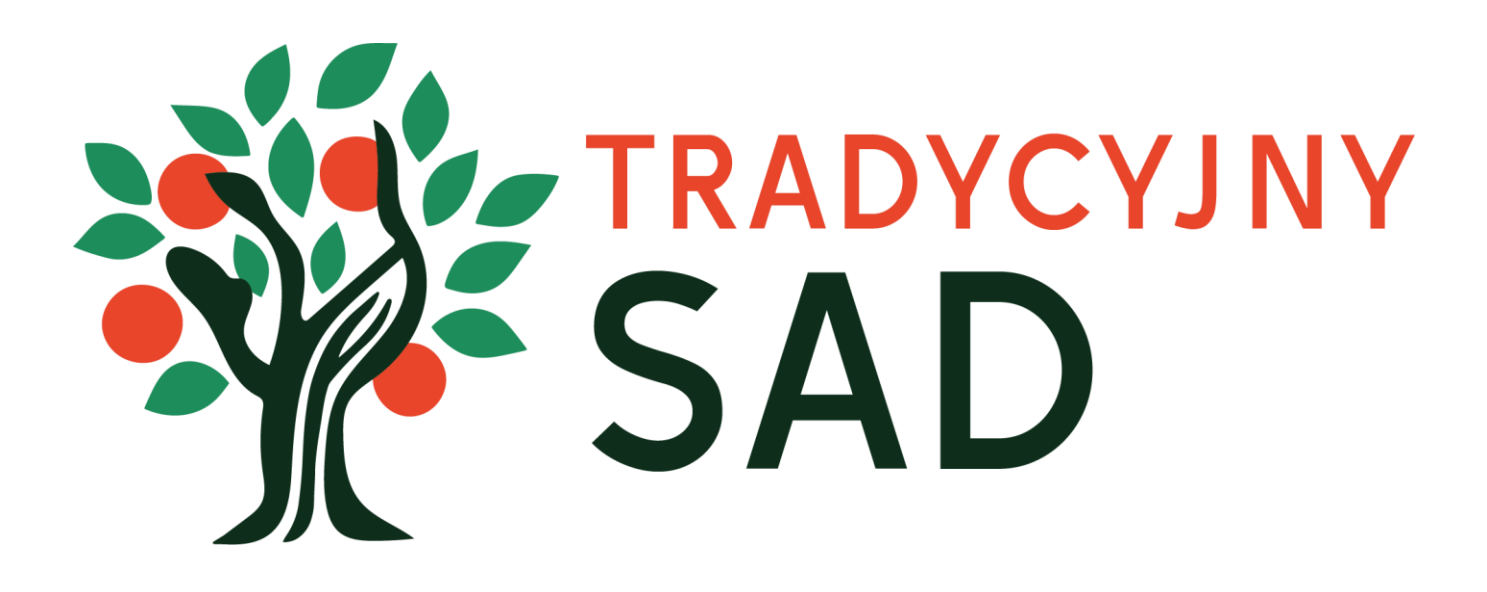

## INSTRUKCJA REJESTRACJI ZESPOŁU DO PROJEKTU.

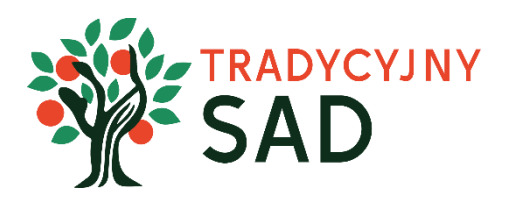

## **WAŻNE!**

- Konkurs skierowany jest do szkół podstawowych i ponadpodstawowych.
- Rejestracji powinna dokonać osoba, która będzie opiekunem(-ką) zespołu (będzie koordynować pracę uczniów i uczennic).
- Jedna szkoła może zgłosić do konkursu jeden zespół składający się z maks. 10 uczniów i uczennic oraz 1 opiekuna(-ki).
- Przed rejestracją należy zapoznać się z [REGULAMINEM](https://tradycyjnysad.pl/regulamin/) projektu.

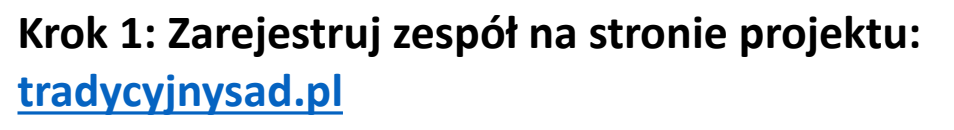

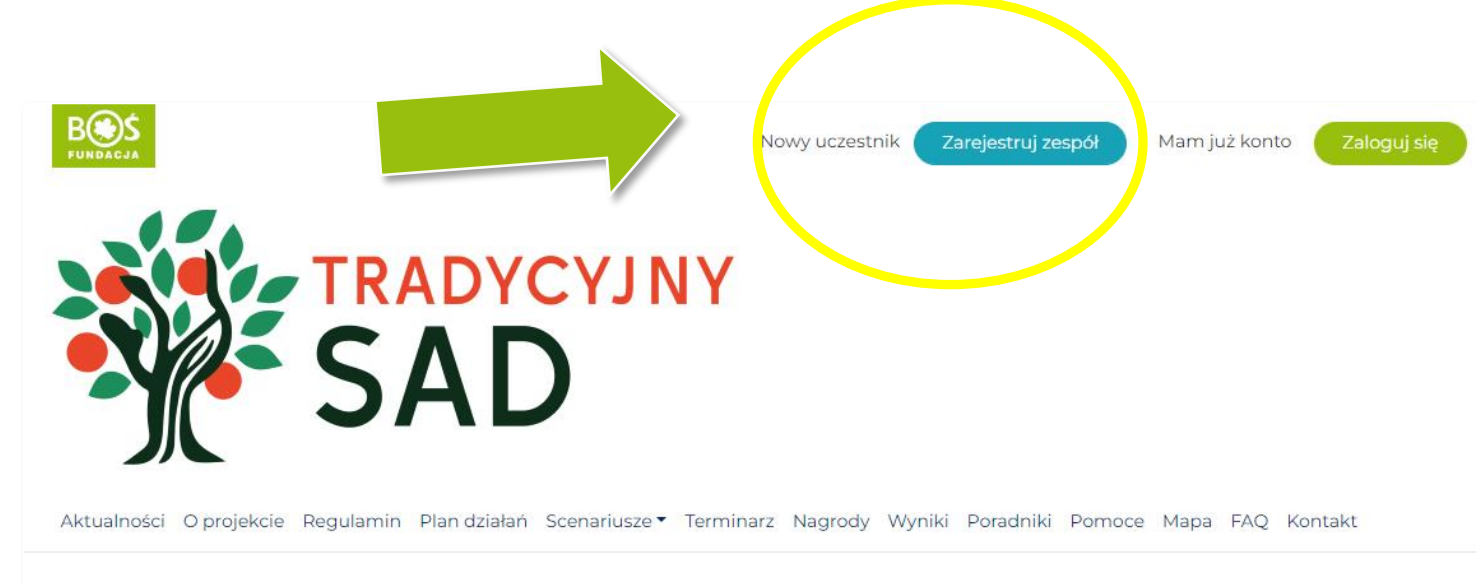

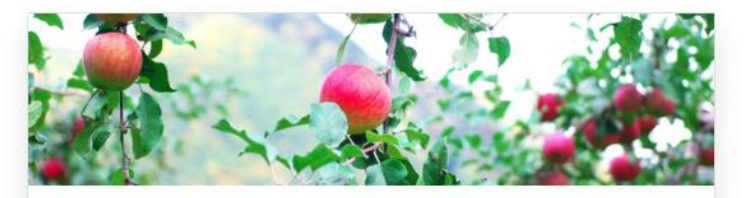

Wystartowała 7. edycja projektu Tradycyjny Sad!

1 grudnia 2022

W tym roku sami decydujecie o wyborze gatunku drzew owocowych, które znajdą się w Waszym minisadzie. Macie do wyboru zarówno jabłonie, grusze, śliwy, czereśnie jak i wiśnie. Ważne jest, aby [...]

czytaj więcej

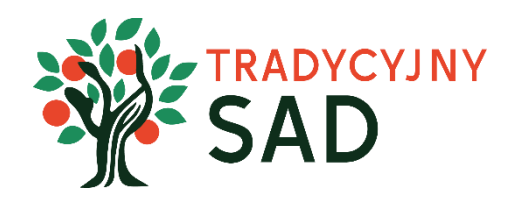

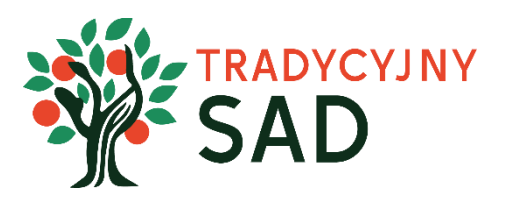

## **WAŻNE!**

- Nie używaj DRUKOWANYCH liter.
- Nazwa zespołu będzie często używana podczas wykonywanych zadań, zostanie też wpisana na dyplomach za udział w konkursie. Wybierz ją wspólnie z uczniami i uczennicami z zespołu.
- Upewnij się, że wpisane dane są prawidłowe i nie ma w nich żadnych literówek.
- Wpisz pełną nazwę placówki bez używania skrótów.
- Upewnij się, że podane adresy e-mail są prawidłowe.

### **Krok 2: Wypełnij formularz rejestracyjny.**

Przed wypełnieniem formularza zapoznaj się z [Regulaminem projektu](https://tradycyjnysad.pl/regulamin/) 

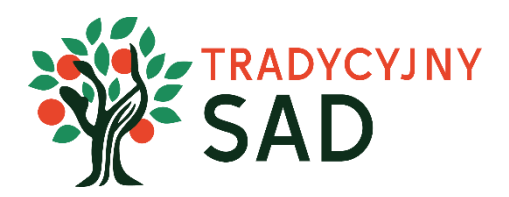

### Zarejestruj się

Pola oznaczone \* sa polami wymaganymi do zarejestrowania zespołu.

Nazwa zespołu\*

Przykładowe nazwy: Szkolni sadownicy, Owocanki, Przyjąciele drzew

Ta nazwa znajdzie się na dyplomie za udział razem z nazwą szkoły.

#### Dane zgłaszanego zespołu

Kategoria<sup>\*</sup>

|-- wybierz kategorię wiekową -- v|

Nowy sad - założenie nowego minisadu Rozwijamy sad - posiadacie sad, który chcecie uzupełnić o kolejne drzewa

Typ szkoły\*

-- wybierz typ szkoły -- $\vert$   $\vert$ 

#### Dane szkoły, w której działa zespół

Nazwa i numer szkoły\*

Ulica i nr \*

Miejscowość\*

Kod pocztowy\*

Poczta\*

- Nazwa zespołu pojawi się na dyplomach. Nie używaj DUKOWANYCH liter.
- Jeśli zespół składa się z uczniów z różnych klas, należy wybrać kategorię wiekową zgodną z wiekiem najstarszego ucznia.
- W przypadku szkół specjalnych opiekun powinien skonsultować się z organizatorem konkursu w celu wybrania odpowiedniej kategorii.

**Szczególną uwagę należy zwrócić na numer konta szkoły. Powinien być skonsultowany z księgowością, ponieważ nie z każdego konta mogą zostać wypłacone środki na założenie minisadu.**

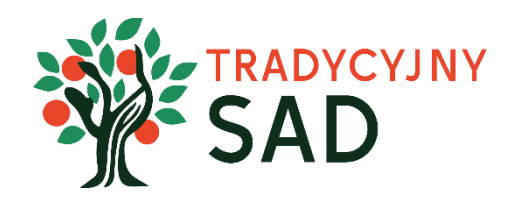

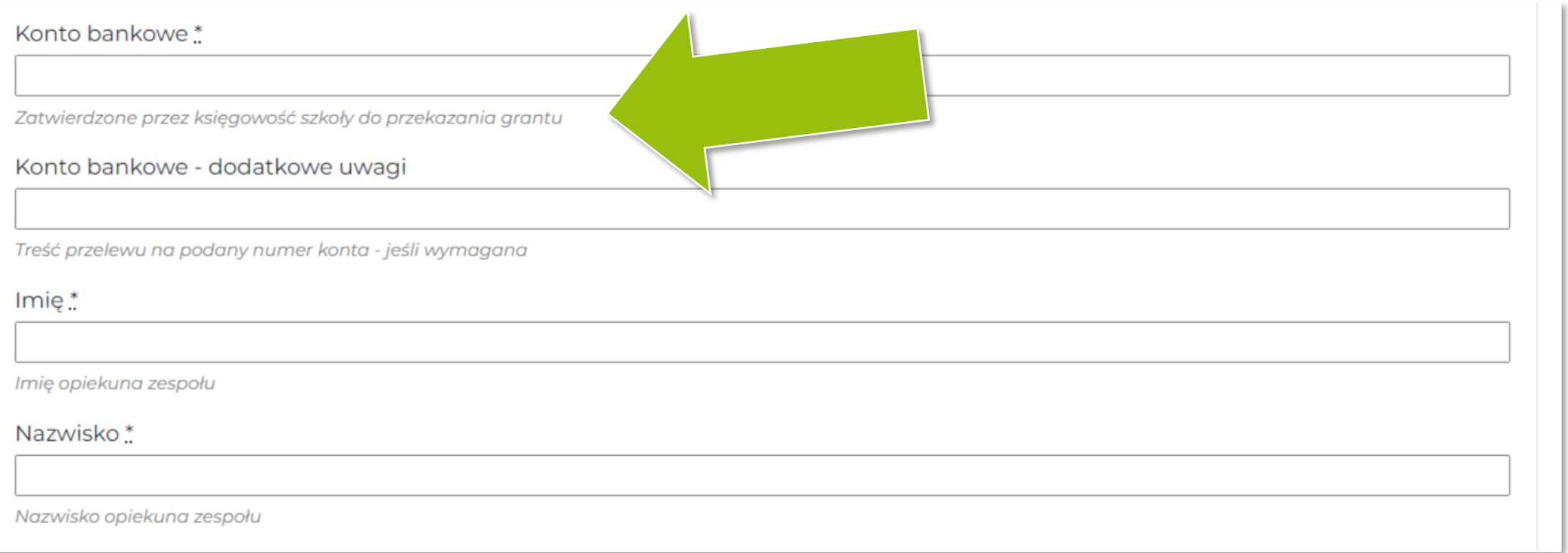

**Krok 3: Po uzupełnieniu i sprawdzeniu wszystkich danych prześlij formularz poprzez kliknięcie w "Zarejestruj się" na dole strony.**

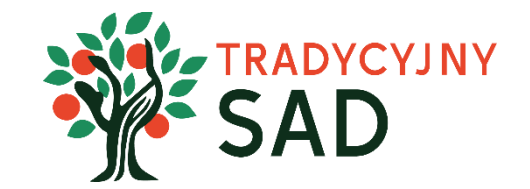

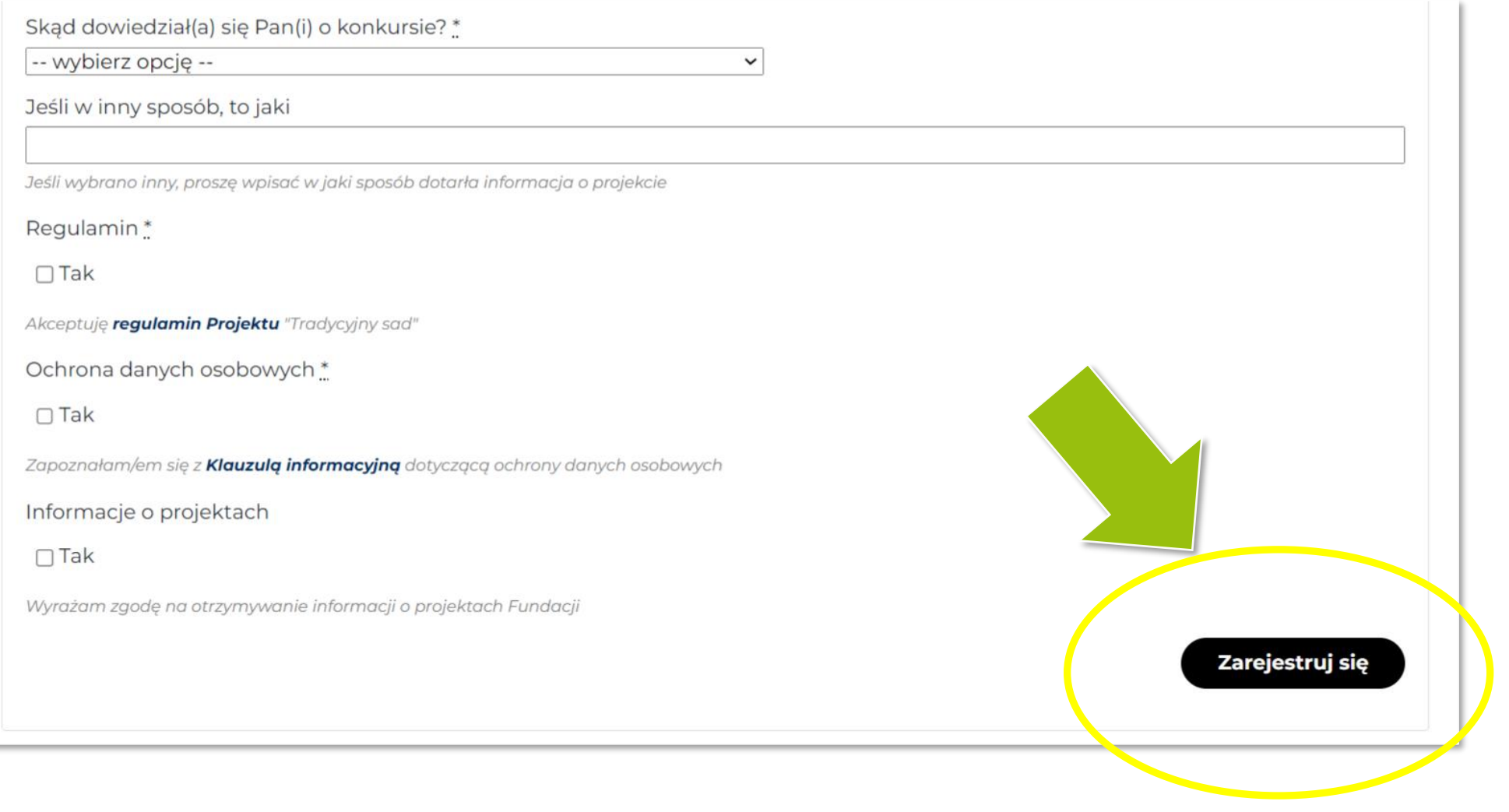

**Krok 4: Na adres mailowy opiekuna została wysłana wiadomość z danymi do logowania. Jeśli w skrzynce odbiorczej nie ma nowej wiadomości - warto sprawdzić folder SPAM.**

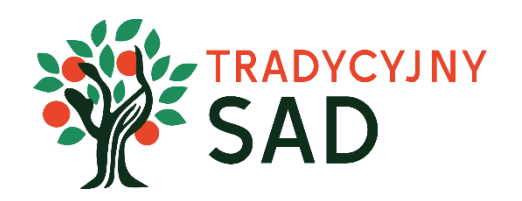

# Dziękujemy za rejestrację Twój zespół został zarejestrowany w projekcie edukacyjnym "Tradycyjny sad". Proszę oczekiwać na wiadomość z potwierdzeniem rejestracji oraz hasłem do konta opiekuna zespołu.

**Krok 5: W wiadomości mailowej znajduje się link przekierowujący do strony z logowaniem. Hasło należy skopiować z otrzymanej wiadomości.**

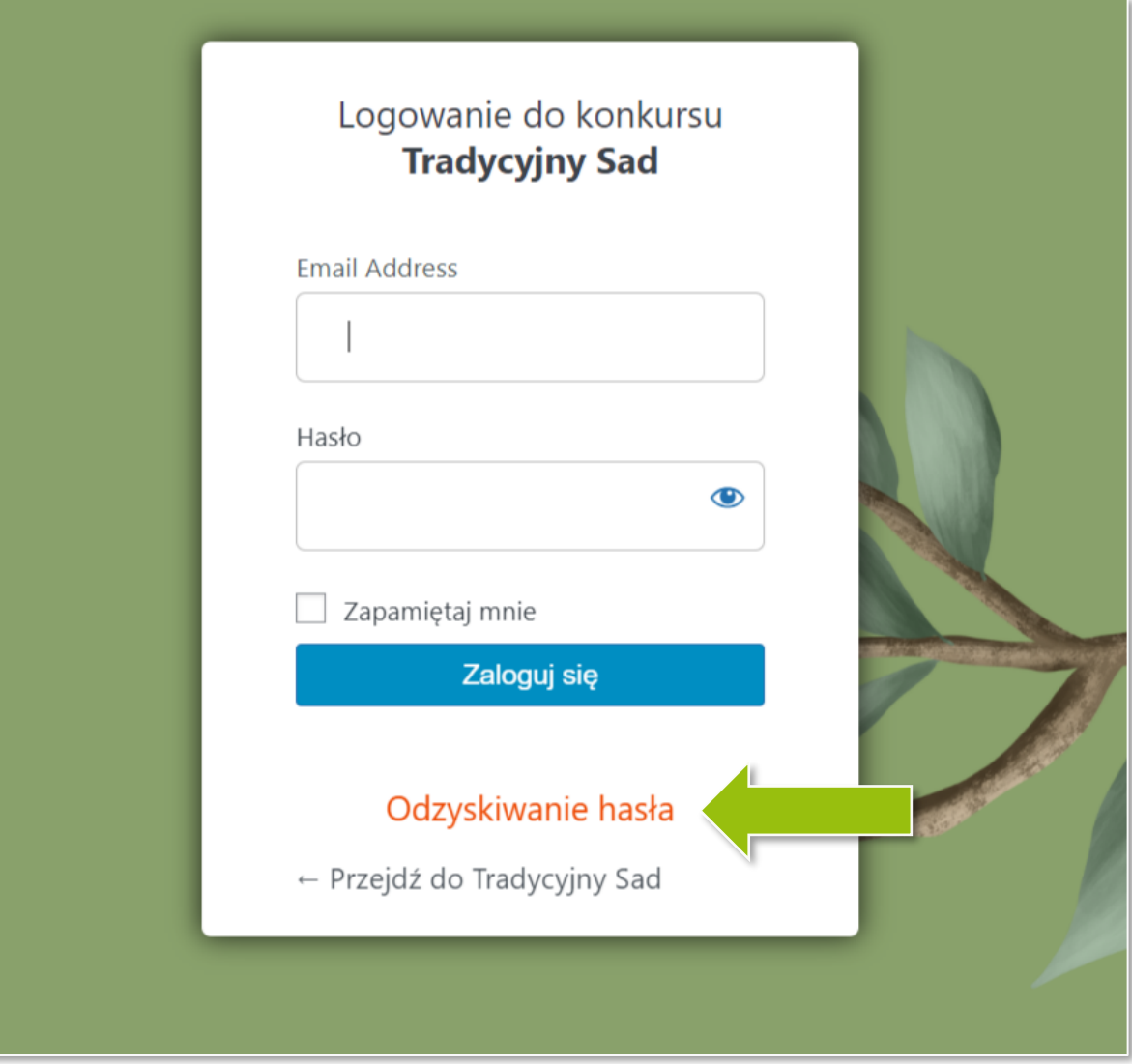

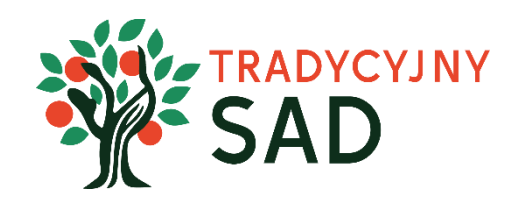

Do okna logowania można dostać się też przez stronę główną i przycisk "Zaloguj się".

W przypadku braku wiadomości powitalnej lub zapomnianego hasła tu można wygenerować nowe hasło do logowania.

### Krok 6: Po zalogowaniu należy kliknąć przycisk "Twój zespół"

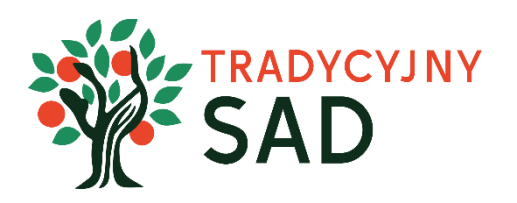

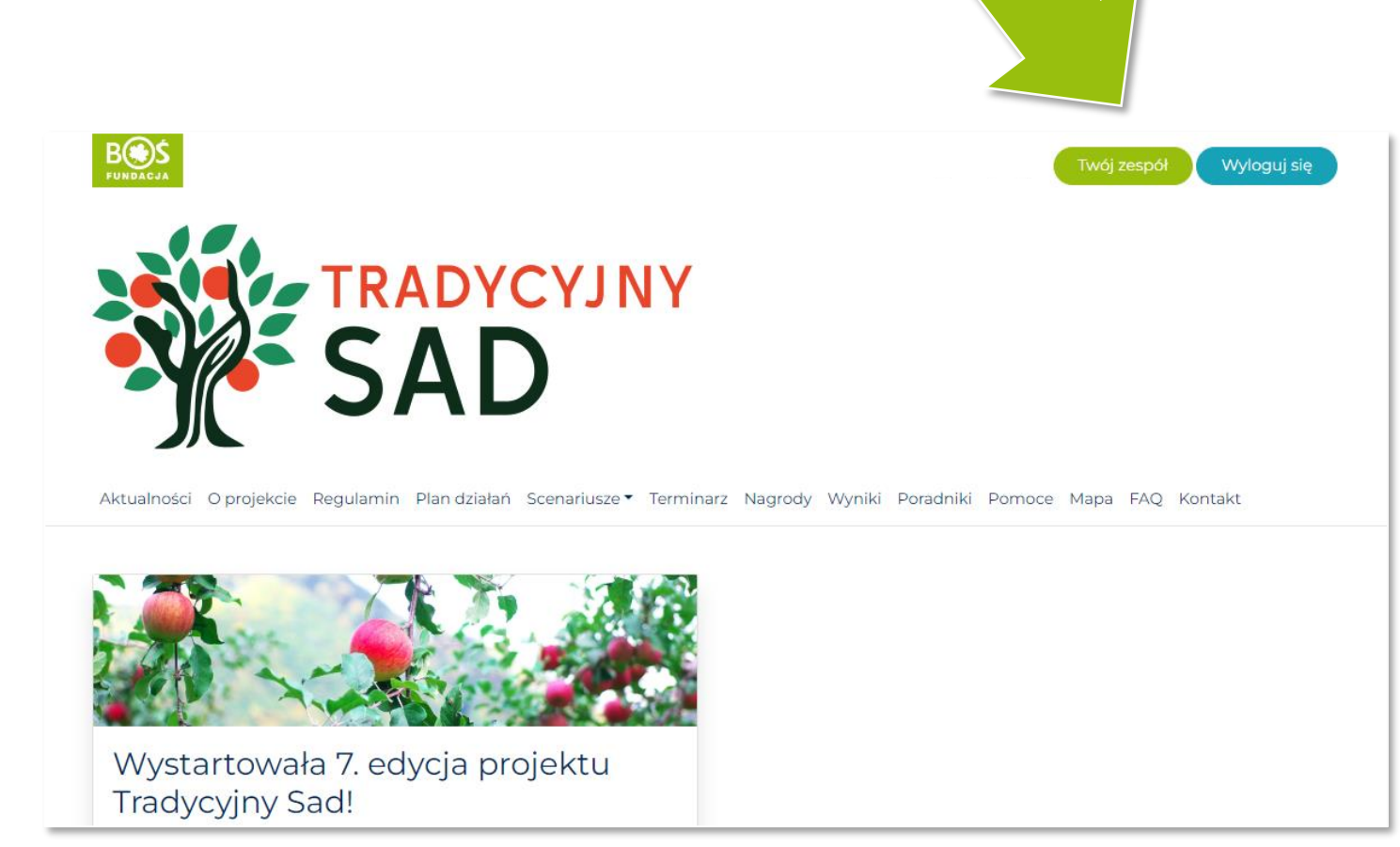

**Jeśli chcesz edytować swoje dane lub zmienić hasło do logowania –** kliknij w przycisk "Edycja profilu".

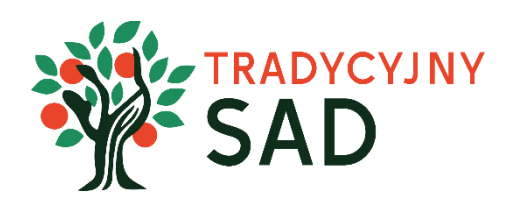

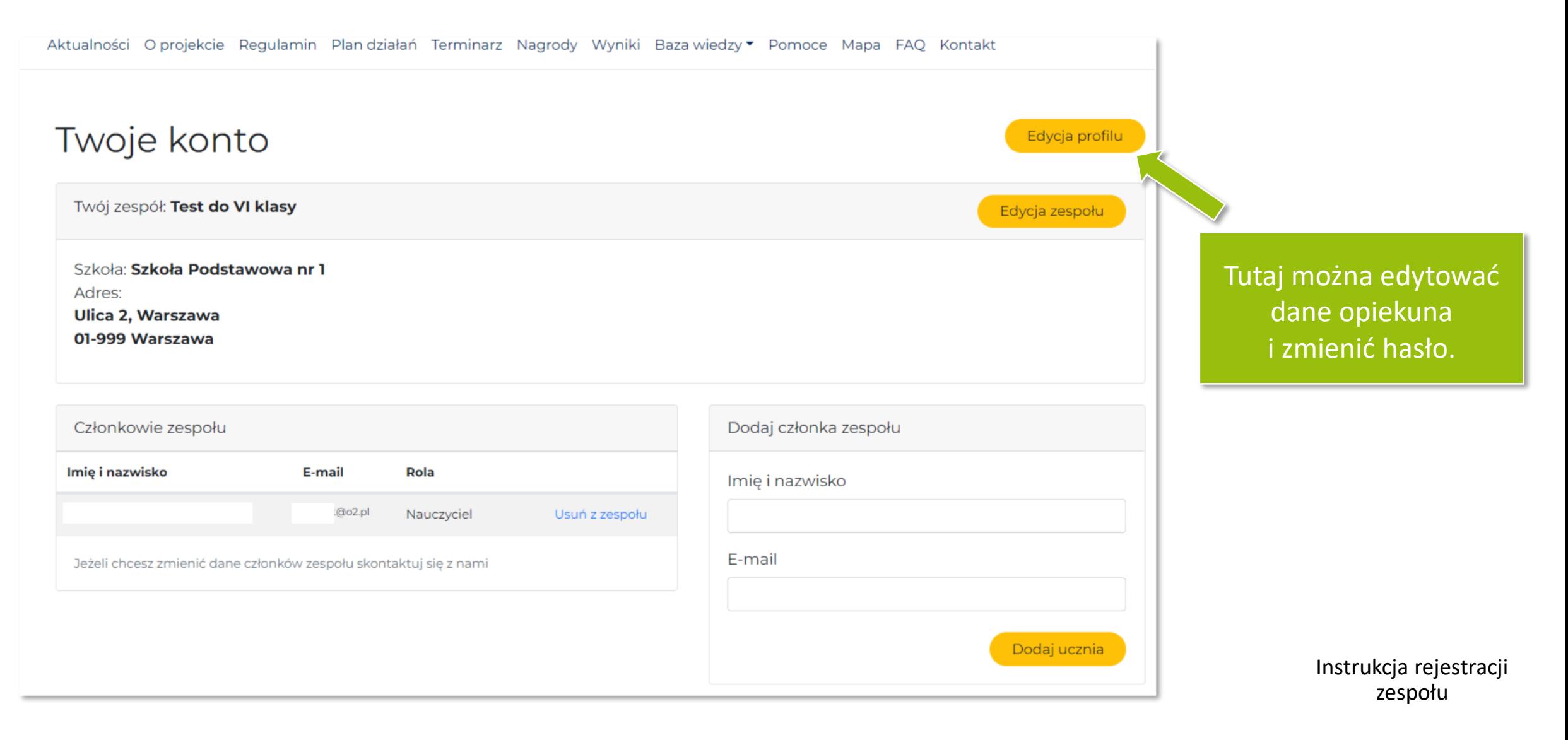

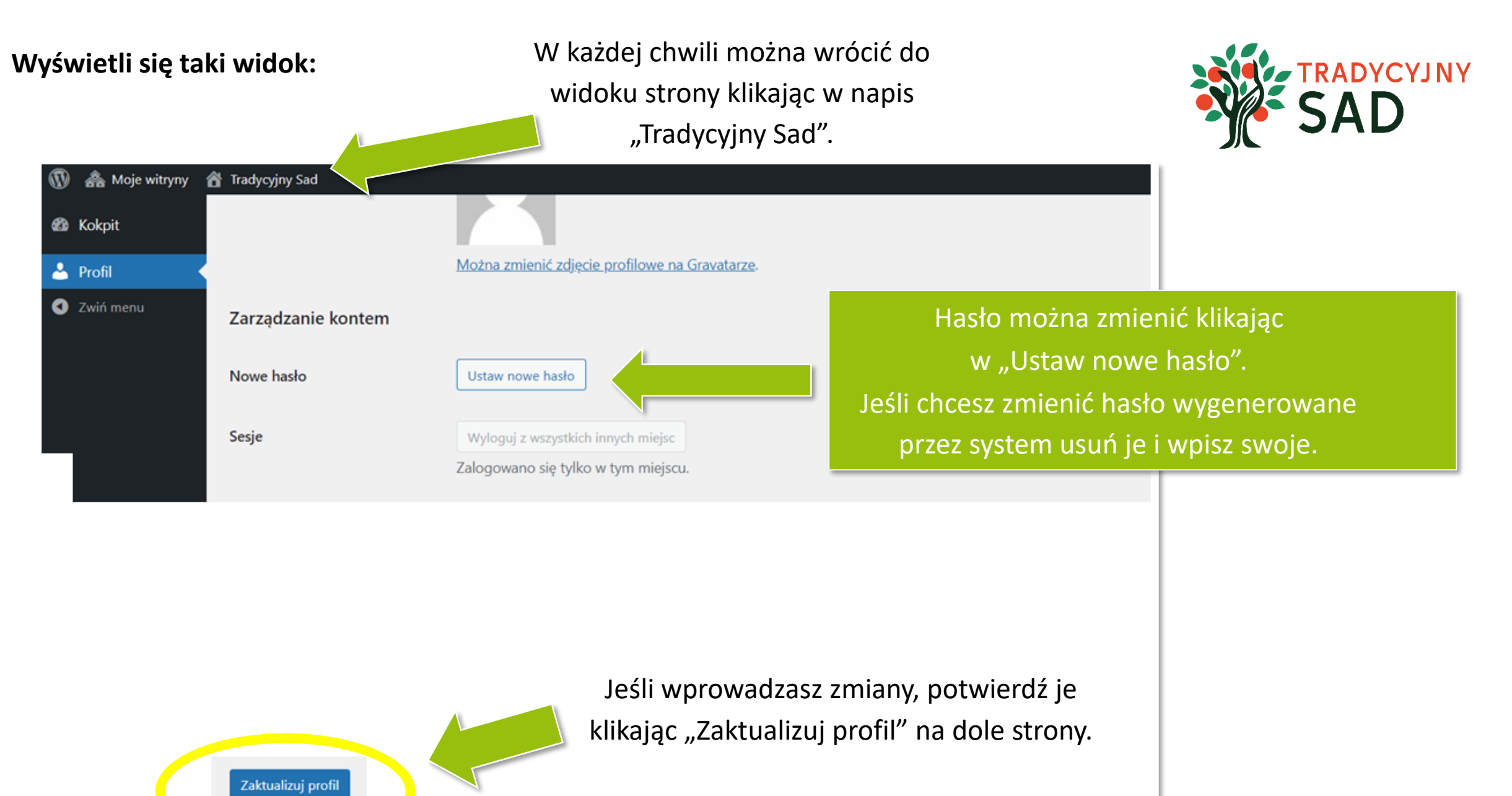

## **Krok 7: Dodaj członków zespołu (maks. 10 osób).**

## **Wpisując dane proszę nie używać DRUKOWANYCH liter.**

**Każdy uczeń i uczennica otrzyma na podany adres mailowy dane do logowania.**

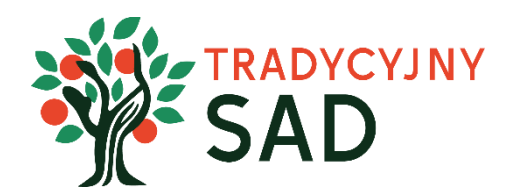

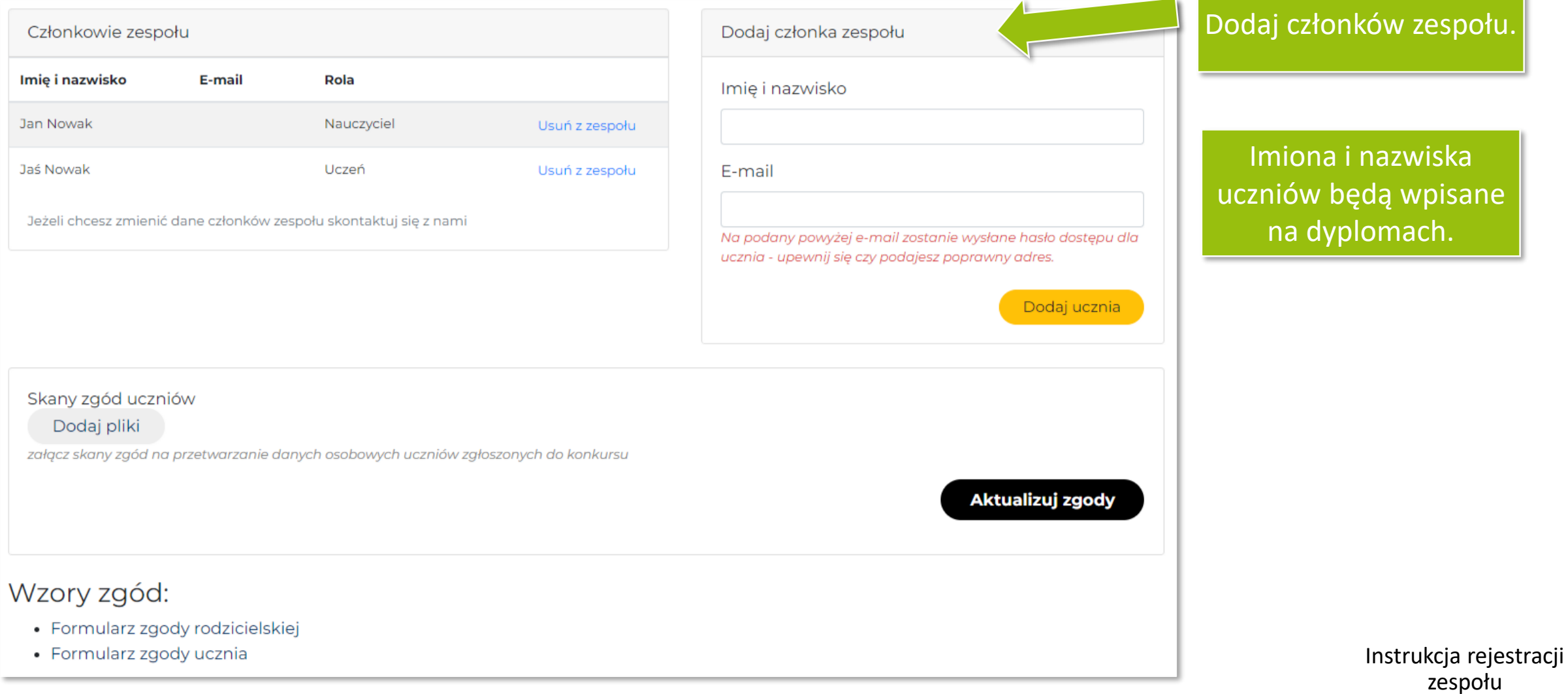

## **Krok 8: Wgraj zgody uczniów i uczennic na udział w projekcie.**

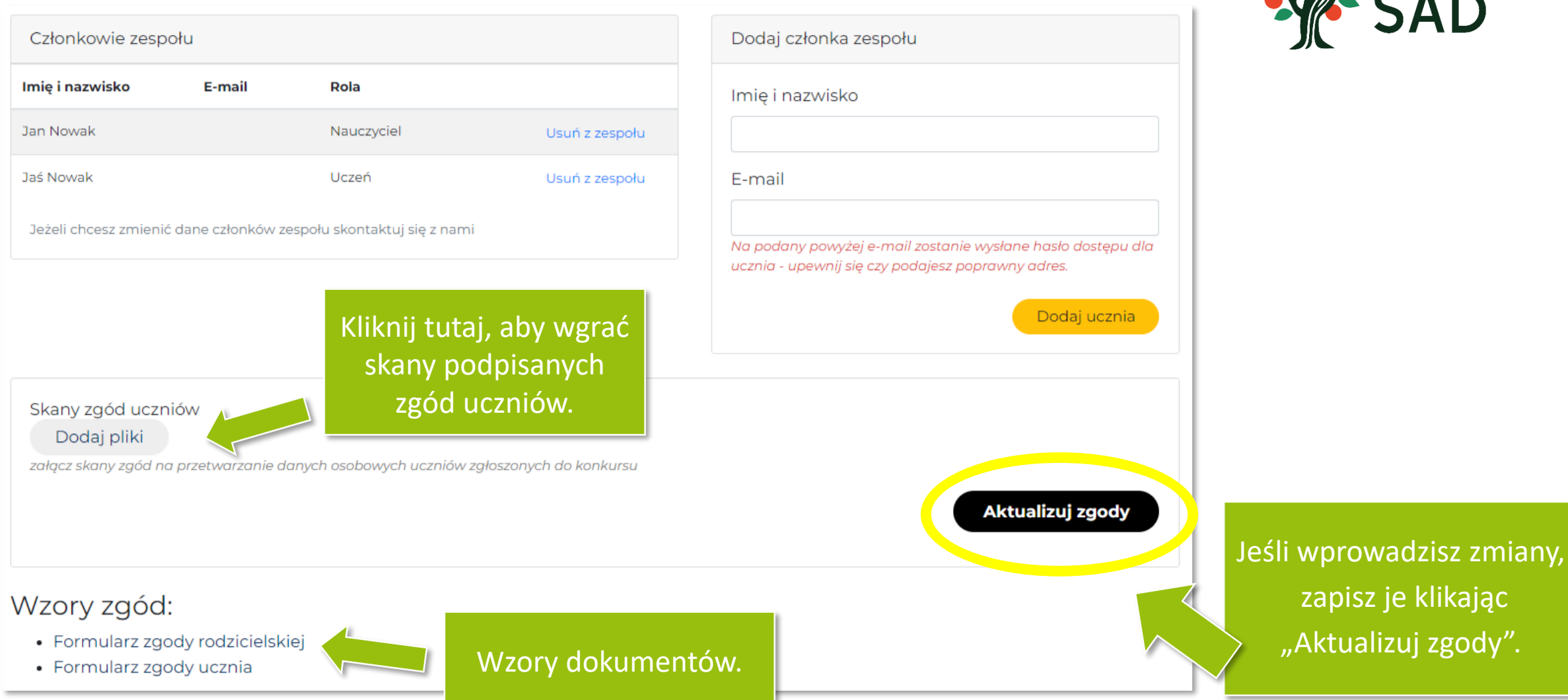

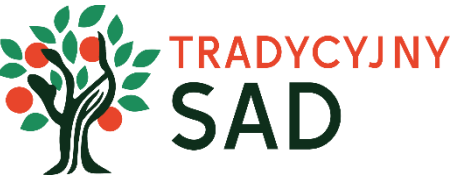

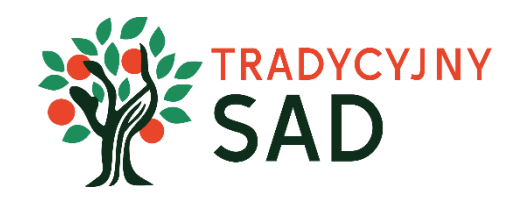

**Po dodaniu wszystkich członków zespołu i wgraniu zgód na udział w konkursie – rejestracja jest w pełni zakończona!**

**Zapraszamy do realizacji Planu [zadań](https://tradycyjnysad.pl/plan-dzialan/)** ☺